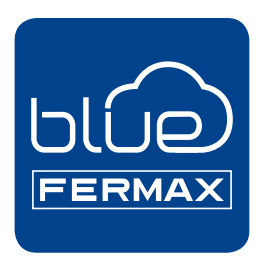

# Aplicación DUOX Blue para móvil

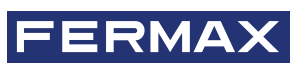

MANUAL DE INSTALADOR Y PROGRAMACIÓN

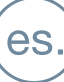

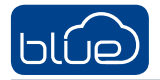

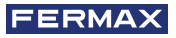

#### **APLICACIÓN DUOX Blue para móvil**.

### Código 970156Eb V07\_20

Este documento técnico lo edita FERMAX ELECTRÓNICA con carácter informativo, y se reserva el derecho a modificar características técnicas de los productos que en él se refieren en cualquier momento y sin previo aviso. Estos cambios vendrán reflejados en posteriores ediciones del mismo.

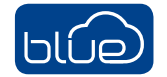

# **ÍNDICE**

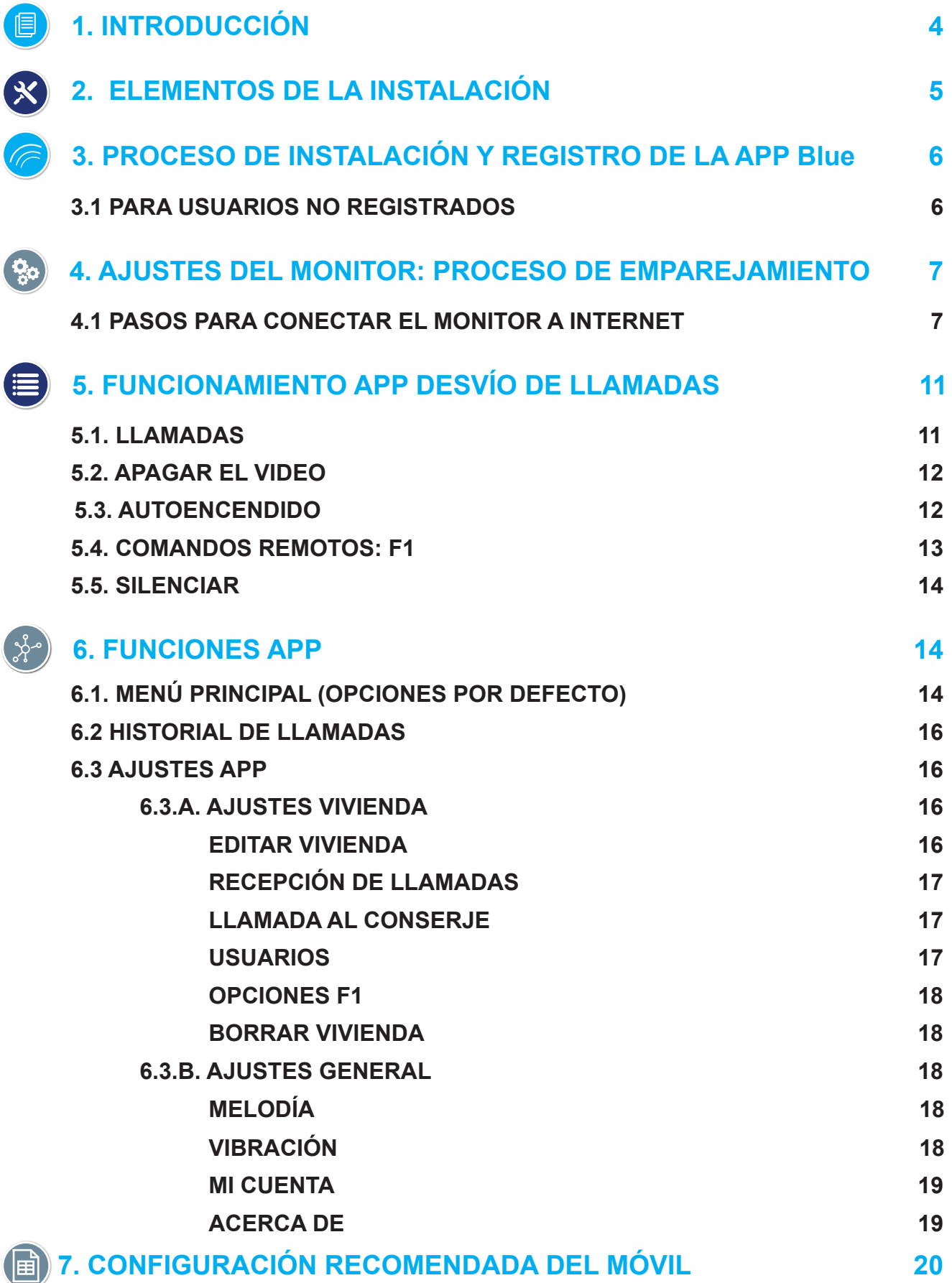

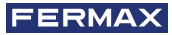

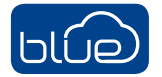

# **1. INTRODUCCIÓN**

La APP Blue es la APP del Sistema DUOX que permitirá desviar las llamadas recibidas en su monitor (desde la placa o la conserjería), a dispositivos móviles de mano, tanto teléfonos inteligentes como tabletas.

Para ello el terminal de la vivienda (monitor) debe estar configurado correctamente, conectado a Internet y la cuenta de usuario estar registrada y activada.

Es una APP gratuita en Google Play o Apple Store. Consultar disponibilidad de la APP en su región.

Gracias a la infraestructura de nube de FERMAX, la instalación y el funcionamiento son muy simples.

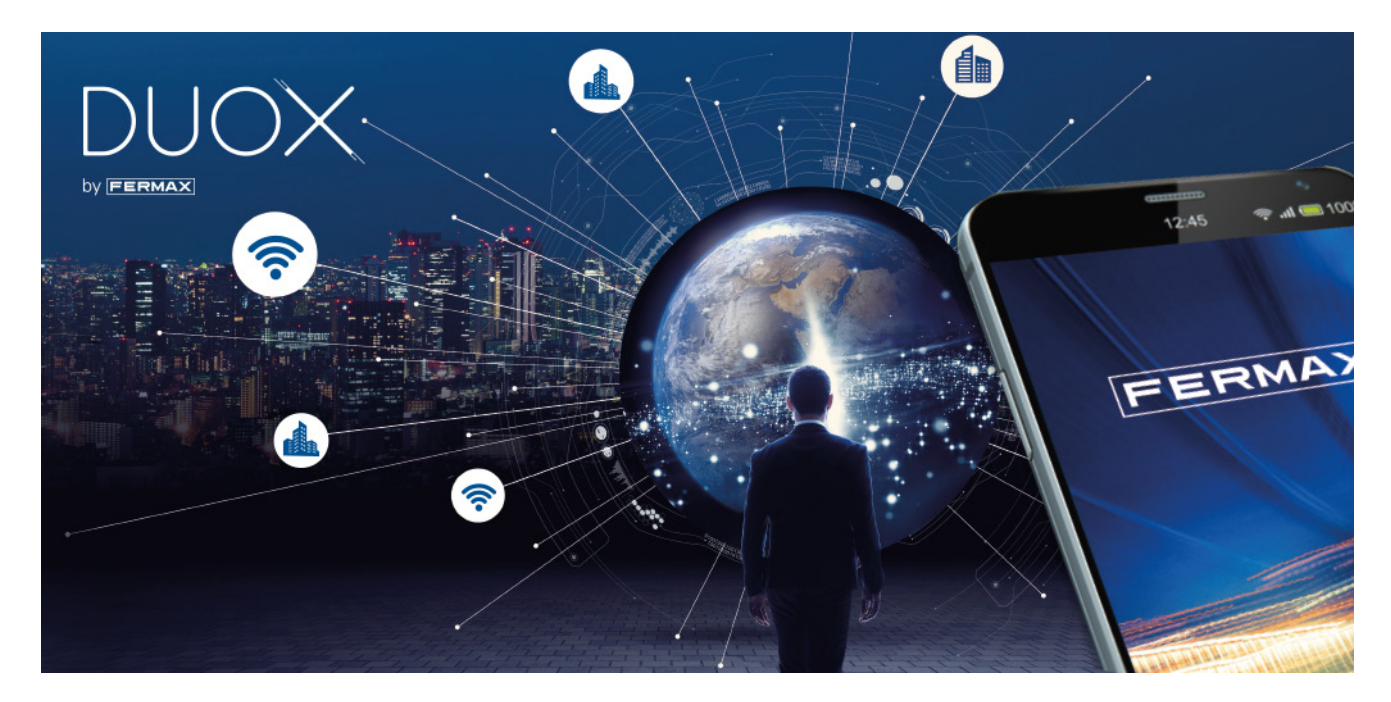

#### *Notas previas a la instalación:*

- *Solo se puede acceder al servicio de desvío de llamadas usando una cuenta válida registrada con FERMAX, que necesita para su funcionamiento la recopilación de cierta información sobre el uso del dispositivo.*
- *La APP permite recibir las llamadas de la placa de forma remota en cualquier lugar del mundo. El servicio de desvío de llamadas consiste en:*
- *Notificaciones de llamadas remotas.*
- *Una instantánea del visitante (video preview) durante la llamada remota en el teléfono móvil.*
- *Comunicación de solo audio o de audio y video entre la llamada remota del visitante en la placa y su dispositivo móvil.*
- *Capacidad de la apertura remota de puertas y activación de relés (F1).*
- *Es posible tener hasta 8 teléfonos inteligentes vinculados en la misma vivienda.*
- *La comunicación de audio / video puede no funcionar con algunos modelos de teléfonos inteligentes o tabletas. Actualmente, se requieren versiones de Android superiores a 7 e iOS superiores a 11.*
- *Los servicios ofrecidos a través de la aplicación proporcionan una interacción remota con el monitor wifi del usuario a través de la red de Internet (WIFI o datos móviles 3G-4G). En estos casos, el rendimiento del servicio del desvío puede depender de:*
- *Calidad de la señal de internet.*
- *Tipo de contrato de acceso a internet en la instalación del inquilino.*
- *Tipo de contrato de datos en el teléfono inteligente del inquilino.*

*FERMAX no asume ninguna responsabilidad por cualquier mal funcionamiento en estos 3 elementos.*

*- El producto es compatible con un sistema de transmisión VoIP, por lo tanto, debe asegurarse de que la red de datos del teléfono inteligente y la conexión del ISP no bloqueen el sistema.*

#### *AVISO:*

*Al instalar la aplicación, usted acepta regirse por los términos y condiciones presentados en nuestra Política de Privacidad. Por favor revíselos cuidadosamente antes de la instalación y / o aceptación. Si tiene alguna pregunta sobre la aplicación o estos términos, puede contactar con FERMAX. Si no está de acuerdo con estos términos, debe dejar de usar la aplicación inmediatamente.*

# **2. ELEMENTOS DE LA INSTALACIÓN**

Sistema básico de desvío de llamadas. El monitor WIFI se integrará en el siguiente esquema:

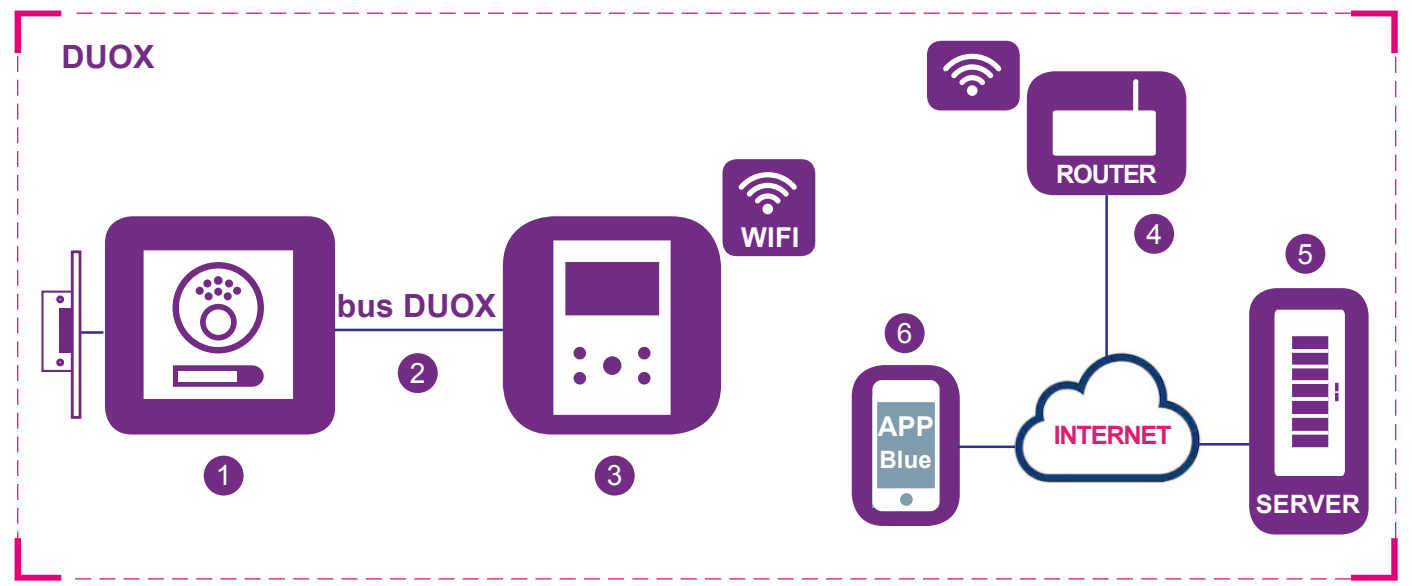

#### **Elementos:**

- 1 Placa de calle: Elemento DUOX que utilizan los visitantes para llamar a una vivienda y poder entrar. En algunas instalaciones hay varias placas de calle y una o varias centrales de conserjería.
- 2 Bus DUOX: Infraestructura de 2 cables que transportan audio, video y datos entre placas de calle y terminales de vivienda (monitores).
- 3 Monitor wifi: Terminal de vivienda que recibe llamadas de placas de calle o conserjerías. Puede realizar intercomunicación sólo de audio (llamada desde conserjería o placa de audio) o audio y video. Puede realizar apertura de puerta y llamar al conserje.

Es posible tener varios terminales (monitores) en la misma vivienda, pero la conectividad con el router debe ser establecida solo por uno de ellos. Esto se hace utilizando la aplicación Blue.

- 4 Router wifi: Router wifi del inquilino que proporciona conectividad del monitor a Internet. El monitor DUOX sólo es compatible con WIFI 2,4GHz.
- 5 Servidor: Infraestructura de FERMAX en la nube que proporciona el servicio de conectividad entre los monitores y la APP Blue.

6 APP Blue: Aplicación para un teléfono inteligente o tableta que proporciona las mismas funciones básicas que el terminal de vivienda (monitor) pero de manera remota, para que el visitante que se encuentra frente a la placa de calle no se dé cuenta si el inquilino está en la vivienda o no.

#### *Notas:*

- *Cuando el inquilino está en la vivienda, el teléfono inteligente usa la red Wifi para comunicarse con la placa de calle para que no haya consumo de datos 4G. Cuando está fuera del alcance de la red Wifi, el teléfono inteligente utiliza la infraestructura 3G / 4G para comunicarse en cualquier lugar que se encuentre o con medios alternativos para conectarse a Internet, como otras redes Wifi a las que se pueda conectar.*
- *En cada vivienda hay una persona que actúa como administrador y tiene la opción de extender la función de desvío de llamadas a usuarios adicionales (familiares o amigos), si invita a otros usuarios a usar la aplicación. El Administrador es la persona que vincula el monitor al router. La diferencia entre el Administrador y el Usuario es solo que el administrador es el que puede invitar a otros usuarios.*
- *Esta es la principal función añadida en el equipo. Es un requisito que el monitor tenga conectividad con el router (WIFI: led blanco en el monitor). Se inicia cuando el monitor recibe una llamada de la placa de calle o la conserjería. El monitor comienza a sonar y muestra la imagen de video de la cámara (si está disponible). El monitor reenviará la llamada a todos los usuarios emparejados. En caso de que un nuevo Administrador se empareje de nuevo a la vivienda tanto el antiguo administrador como los invitados que hubiera quedan desvinculados de la misma y dejarán de recibir llamadas de ésta.*
- *Es posible recibir llamadas en la aplicación desde más de un monitor en el mismo teléfono inteligente para manejar diferentes casas (vivienda habitual, apartamento, chalet...) o recibir llamadas de familiares o viviendas de vecinos en caso de estar pendientes de alguna visita o entregas.*

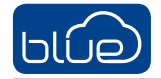

# **3. PROCESO DE INSTALACIÓN Y REGISTRO DE LA APP Blue**

Solicite asistencia técnica, si se requiere actualización de la instalación DUOX.

La aplicación requiere, en primer lugar, que el usuario registre una cuenta en la base de datos FERMAX.

Para hacerlo, descargar la aplicación Blue de Apple Store o Google Play.

Una vez descargada, haga clic en el ícono azul para abrir la aplicación y se le solicitará que acepte un conjunto de permisos para las notificaciones y para iniciar sesión.

Después de la aceptación, la aplicación mostrará la pantalla de inicio de sesión.

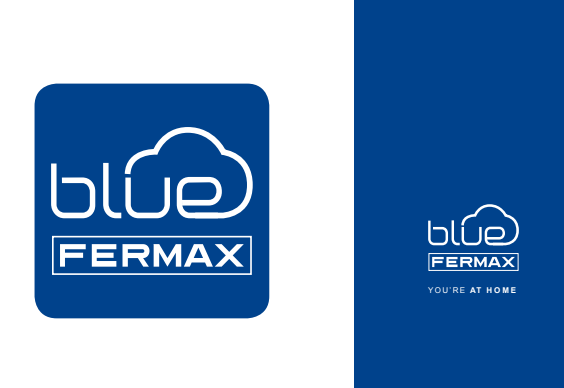

### 3.1 PARA USUARIOS NO REGISTRADOS

El primer paso es configurar una nueva cuenta.

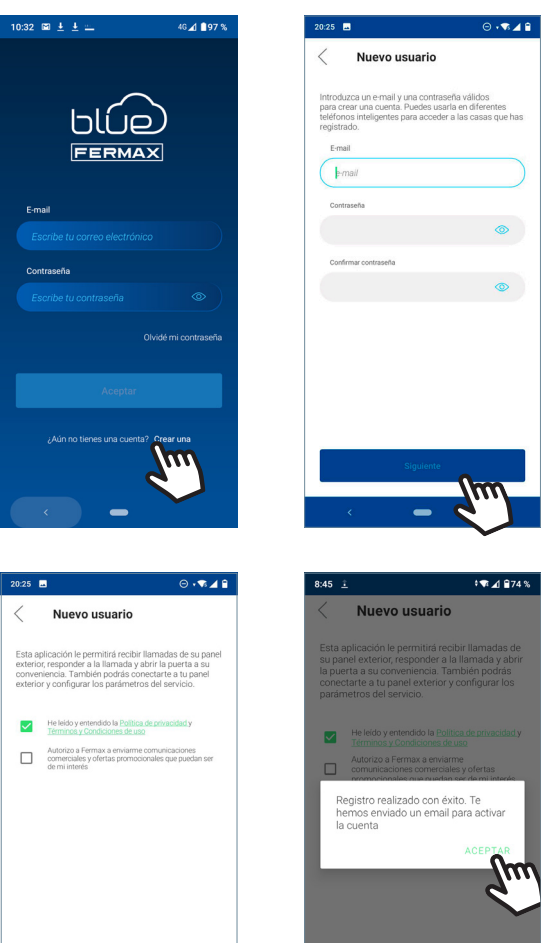

- 1 Configurar nueva cuenta: Nuevo usuario
	- Dirección correo electrónico
	- Contraseña deseada

2 Después de la aceptación de los Términos y condiciones del usuario, se creará la nueva cuenta.

Se enviará un correo electrónico a la cuenta registrada para cerrar el proceso de activación.

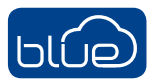

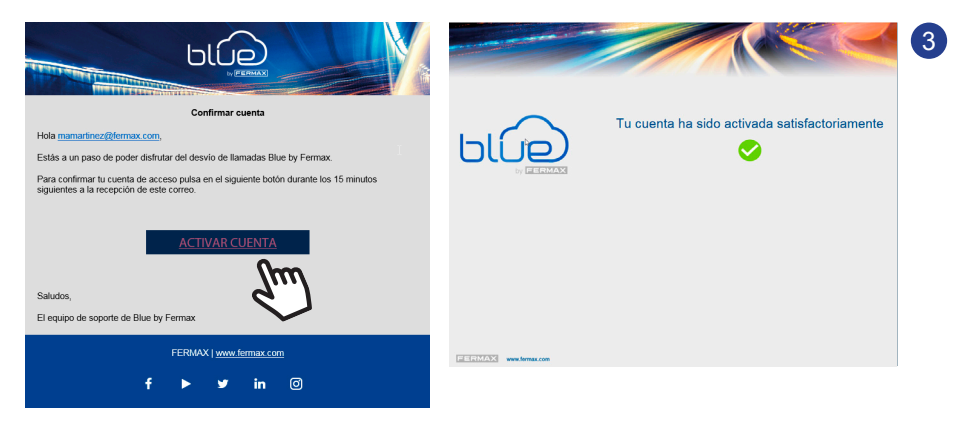

3 Comprobar la bandeja de entrada ya que la nueva cuenta debe ser activada por el usuario.

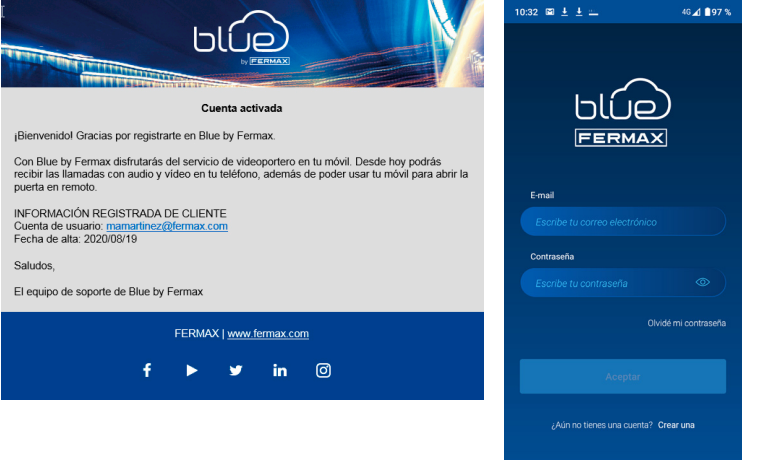

4 Cuando se active la cuenta, se enviará un correo electrónico para confirmar la activación. Luego, el usuario podrá iniciar sesión en la aplicación con la nueva cuenta con los datos proporcionados al registrarse.

## **4. AJUSTES DEL MONITOR: PROCESO DE EMPAREJAMIENTO**

Para utilizar el servicio de **desvío de llamadas**, el usuario debe poseer un terminal de vivienda DUOX FERMAX (monitor VEO o VEO-XS WIFI) en su vivienda, el acceso inalámbrico y la conexión a Internet. *Ver capítulo 2. ELEMENTOS DE LA INSTALACIÓN.*

Por defecto, el monitor no está conectado a internet. El inquilino debe configurar el WIFI doméstico para usar en el monitor con la ayuda de la APP Blue.

### 4.1 PASOS PARA CONECTAR EL MONITOR A INTERNET

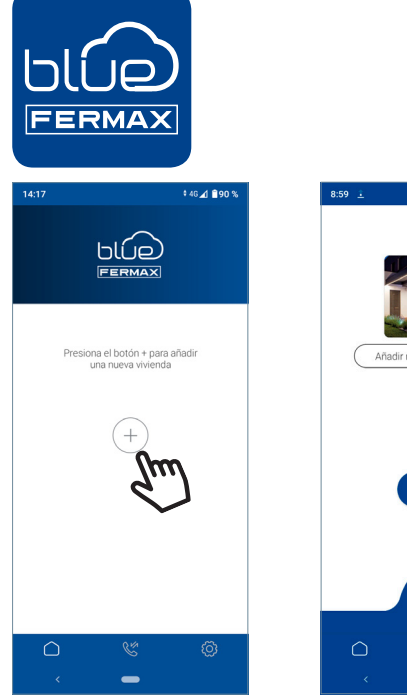

1 Abra la aplicación e inicie sesión.

2 Haga clic en el botón + en el centro de la pantalla por defecto o en la parte superior derecha si ya había algunas viviendas disponibles.

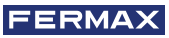

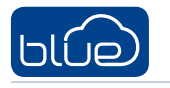

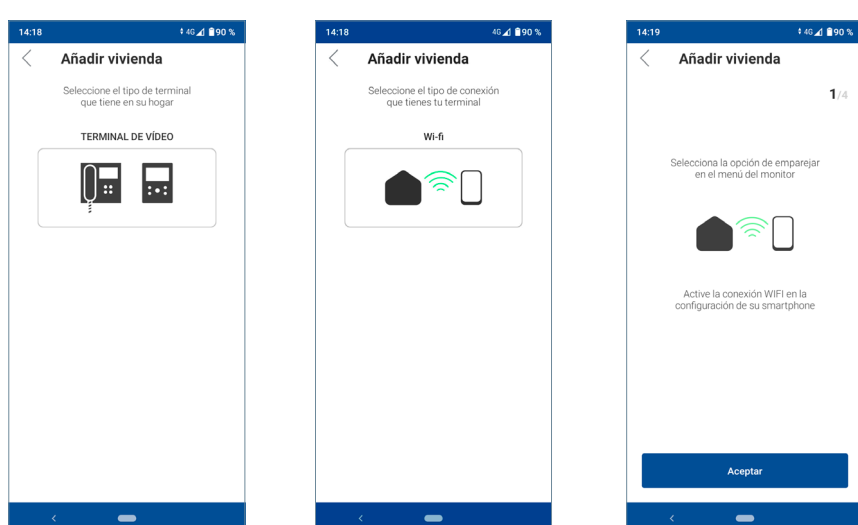

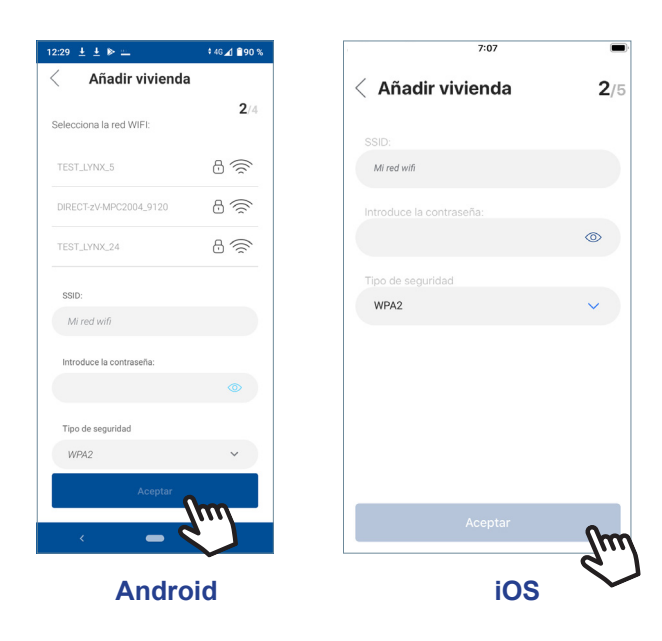

3 La aplicación requerirá que el usuario seleccione la red WIFI deseada para conectar el monitor. Seleccione (en caso de Android) o introduzca (en caso de iOS) el SSID (nombre de la red) deseada, escriba la contraseña correcta para conectarse y haga clic en ACEPTAR.

4 La aplicación requerirá que el usuario abra el menú de conectividad en el monitor: ์∍ิ์⊔ิ

- 4a Pulsar el botón MENÚ (:), se accede a la pantalla del Menú de Usuario.
- 4b Correspondencia entre pulsadores y menu de navegación. La línea blanca abajo del icono indica en la función en la que nos encontramos.
- 4c Seleccionar el menú de conectividad en el monitor.

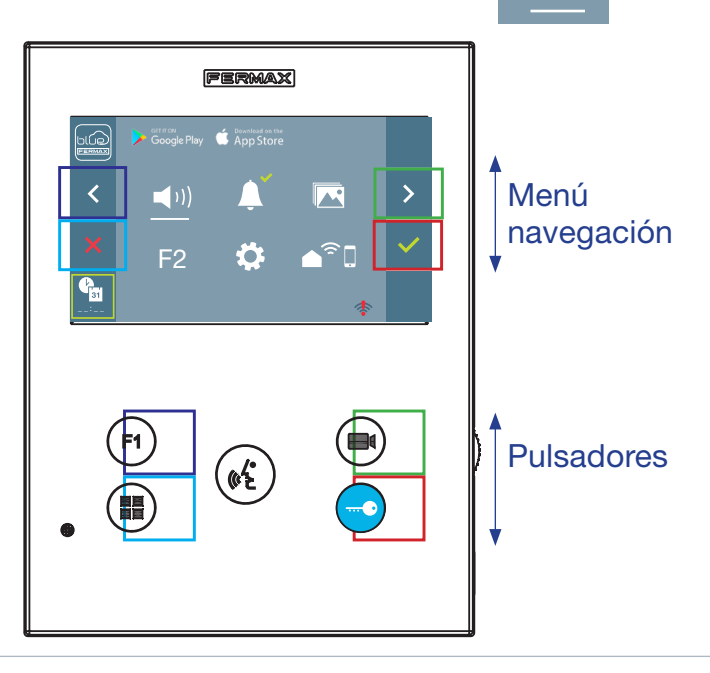

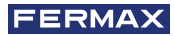

### 5 Una vez seleccionado el menú de ocnectividad, confirme con para entrar en él.

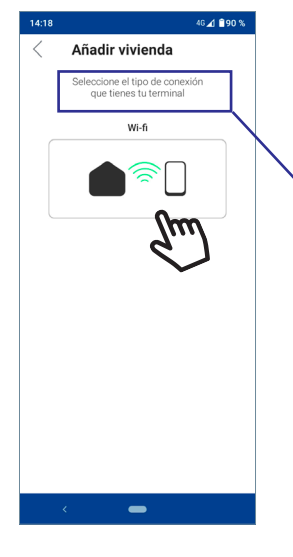

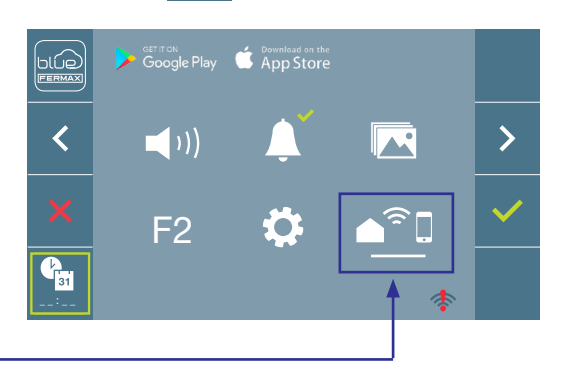

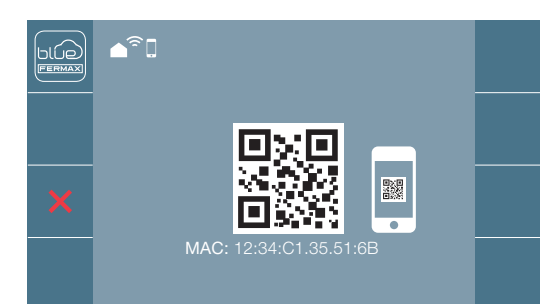

 $3/4$ 

 $\langle$  Añadir vivienda

Escanea el código QR qu

恩恩 oς

- 6 El monitor mostrará un código QR en la pantalla. Se proporciona la MAC en pantalla por si el router wifi tiene filtro de MAC.
- 7 La aplicación estará lista para escanear dicho código. Apunte al QR en la pantalla del monitor con el móvil alineando con el cuadrado verde en la pantalla del móvil.

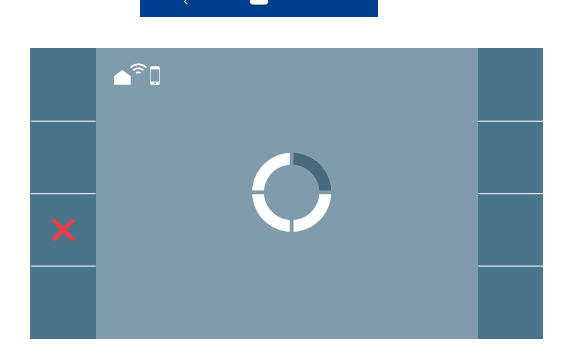

8 La aplicación y el monitor comenzarán a sincronizarse entre sí. El led blanco WIFI del monitor comenzará a parpadear  $\frac{1}{2}$ .

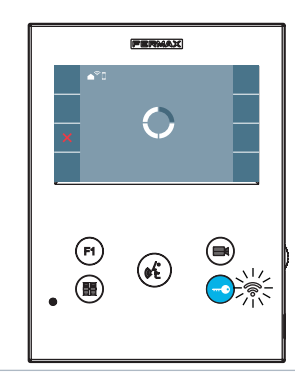

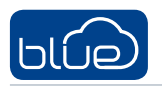

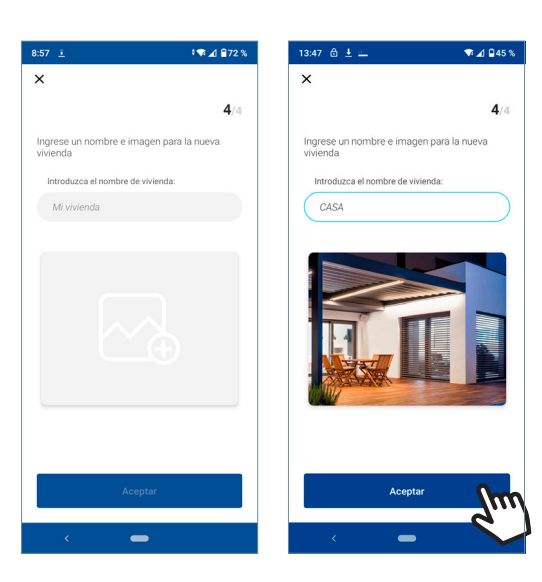

- 9 Se visualiza la pantalla para añadir la vivienda:
	- Nombre
	- Imagen (opcional)

Introducir datos y pulsar ACEPTAR.

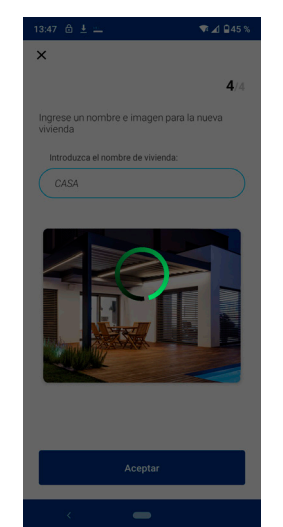

10 Si la red WIFI y las credenciales proporcionadas son correctas, el monitor se conectará a Internet y el proceso se completará con éxito.

11 La aplicación mostrará la nueva vivienda vinculada como disponible y conectada (tick verde  $\checkmark$ ) y el monitor mostrará el resultado de la conexión como exitoso. El led blanco WIFI permanecerá encendido ahora<sup>®</sup>.

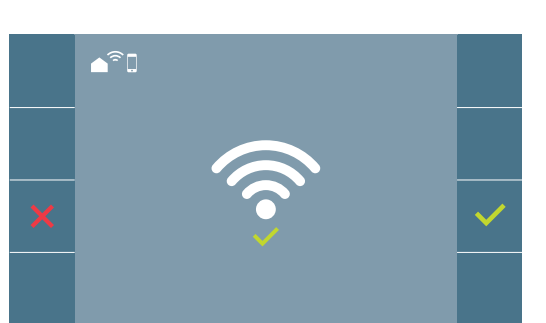

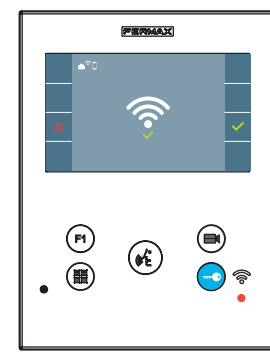

12 Una vez conectado, si se abre nuevamente el menú de conectividad en el monitor, mostrará la intensidad de la señal WIFI en la parte inferior derecha.

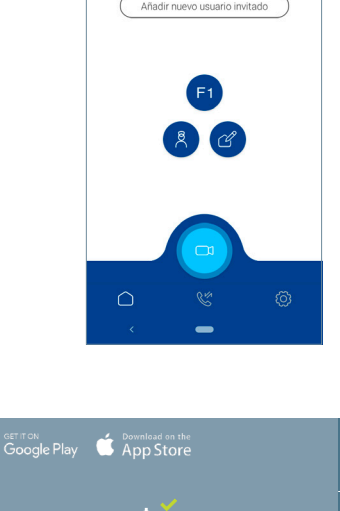

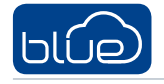

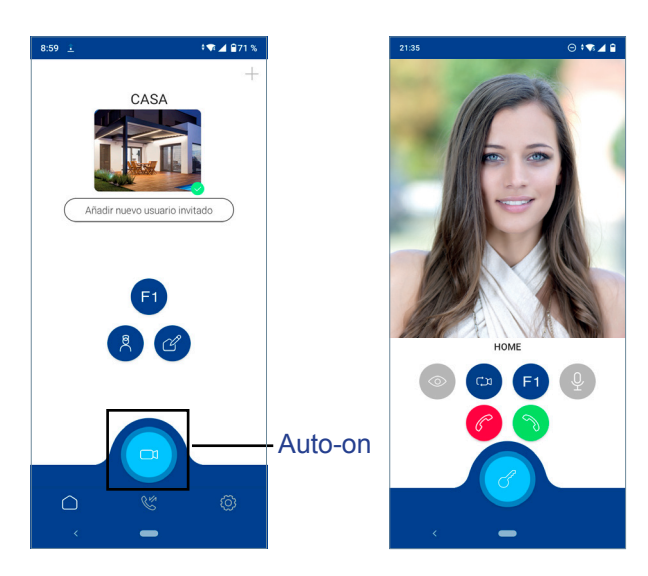

13 Para probar el desvío de llamadas, el usuario puede realizar un autoencendido y ver que se conecta con la placa de calle, (siempre y cuando no esté en uso).

## **5. FUNCIONAMIENTO APP DESVÍO DE LLAMADAS**

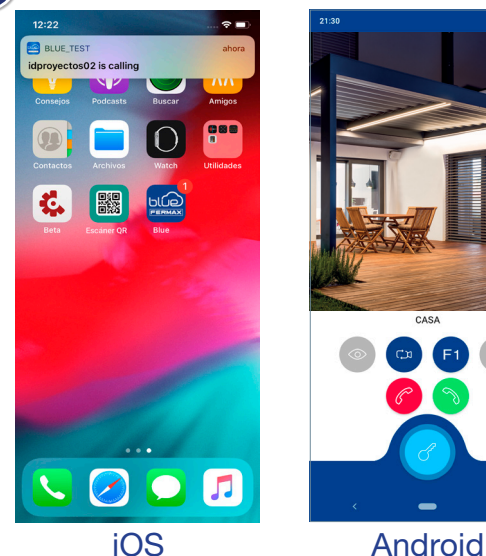

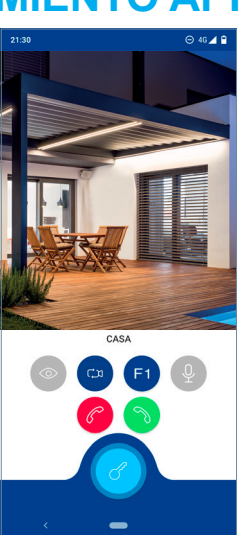

La llamada se recibe siempre mediante notificación push (iOS) o se abre directamente (Android).

Si la aplicación está abierta, la notificación no se muestra (iOS), aparece directamente una vista de recepción de llamadas con el video preview.

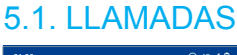

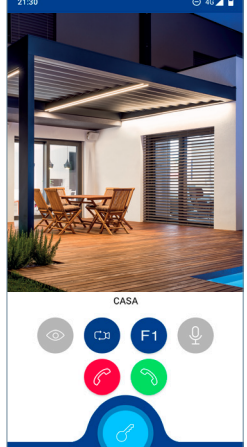

**Descolgar** 

Rechazar/Colgar

Apertura puerta

1 Cuando se recibe la llamada, el audio no está conectado, solo el video está disponible.

> Rechazar/ **Colgar**

3 Rechazar la llamada en el móvil no significa rechazar la llamada en la vivienda, el resto de móviles vinculados a esa vivienda pueden responder. Solo un dispositivo puede contestar la llamada.

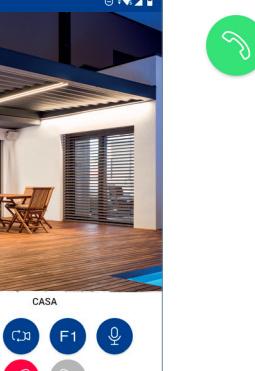

**Descolgar** 

permanecerá bloqueado y mostrará el estado de parpadeo del led WIFI una vez por segundo.

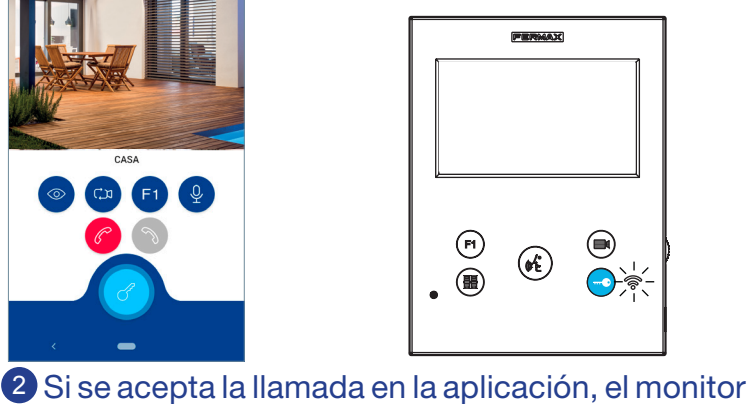

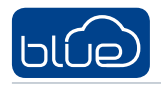

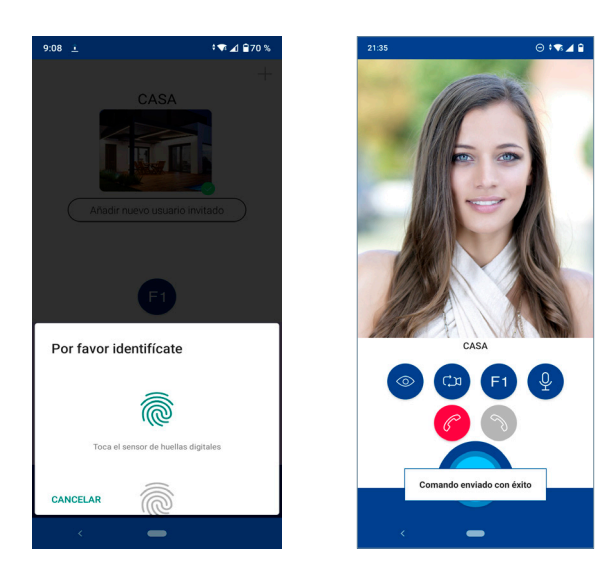

### Apertura de puerta

4 Introducir el método de desbloqueo que tenga configurado el móvil (huella, pin o patrón), para realizar la apertura de la puerta y pulsar ACEPTAR.

## 5.2. APAGAR EL VIDEO

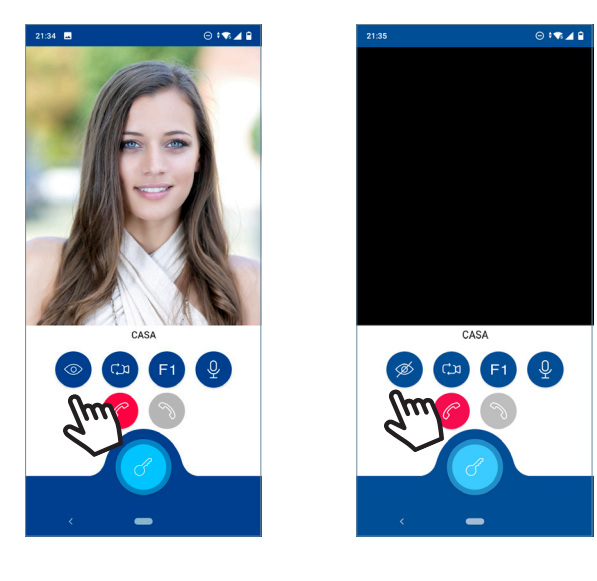

### **69 5.3. AUTOENCENDIDO**

Las temporizaciones de previsualización sin audio (30 seg.) o en conversación (90 seg.) en total, aunque se cambie de cámara.

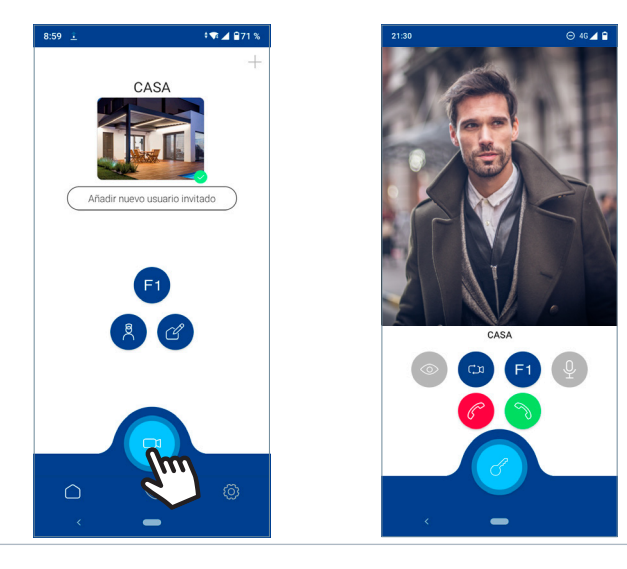

### **Autoencendido en reposo:**

a) Si la anterior llamada desde la placa finalizó hace menos de 15 segundos se conecta con esa placa.

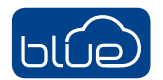

### **Autoencendido en reposo, en llamada o establecido el audio:**

b) Si el punto anterior no ocurre (a), comienza el autoencendido con las diferentes placas que tenga visible el monitor.

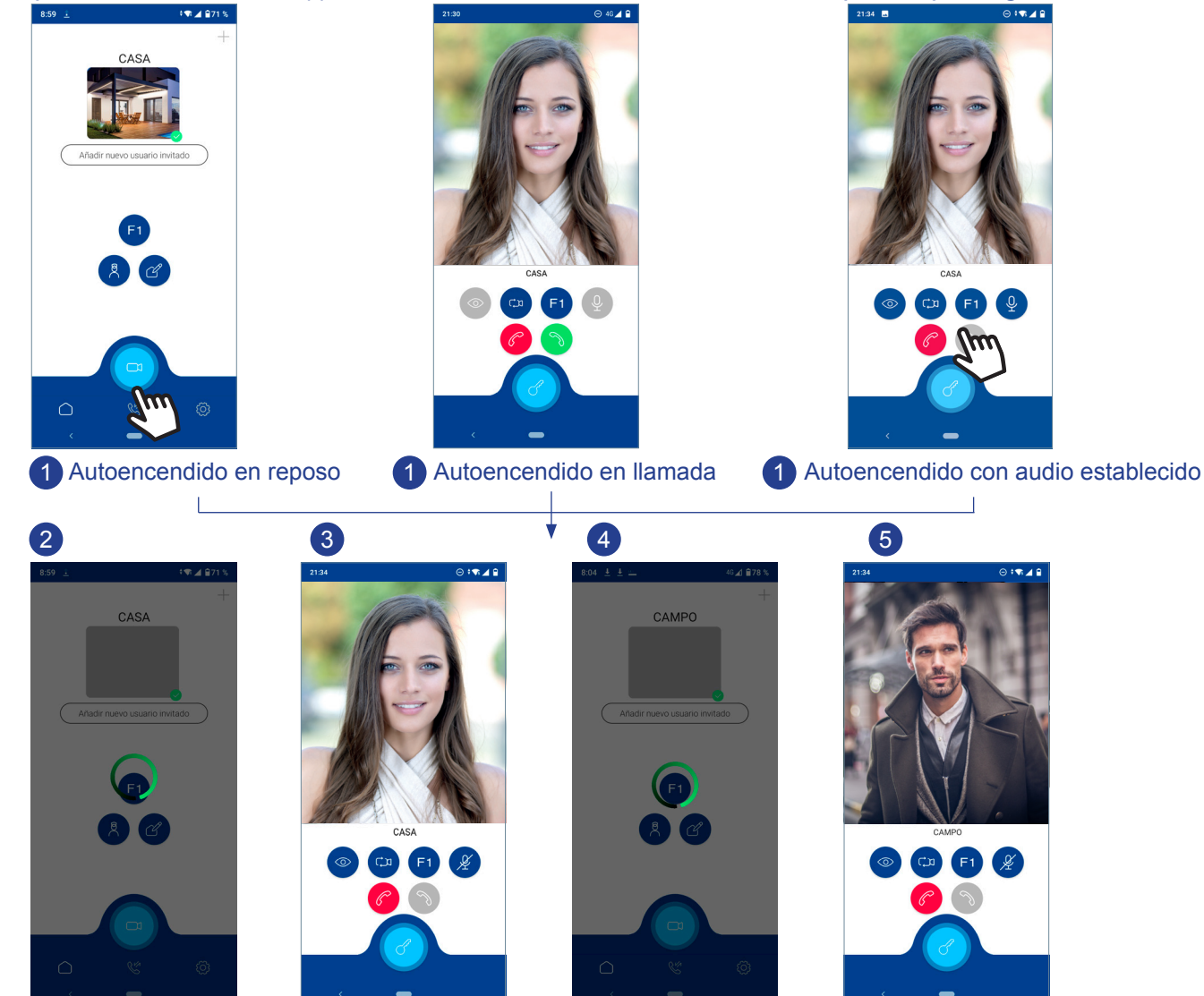

#### *Notas:*

- *El desvío de llamadas no se puede desactivar desde el monitor. Una vez que el monitor está emparejado con el WIFI, siempre*  reenviará la llamada, a menos que el WIFI se haya desconectado. Para dejar de recibir llamadas puede borrar la vivienda en el *móvil. Ver capítulo 6.1.A. BORRAR VIVIENDA.*
- *En autoecendido sin establecer audio, si se realiza la apertura de puerta a los 5 segundos finalizará la llamada.*
- *Finalizada cualquier comunicación con una placa durante 15 segundos si se vuelve a realizar autoencendido se conectará con dicha placa. - Es posible tener hasta tres viviendas configuradas en la app al mismo tiempo.*

#### 5.4. COMANDOS REMOTOS: F1  $F<sub>1</sub>$

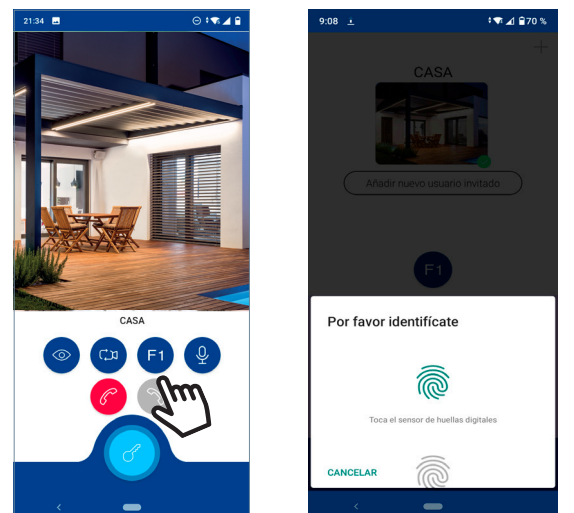

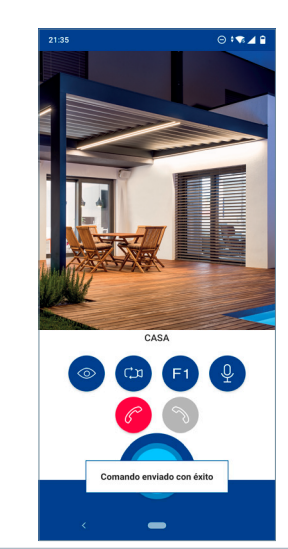

Introducir el método de desbloqueo que tenga configurado el móvil (huella, pin o patrón), para enviar el comando F1 (función adicional, consulte con su instalador).

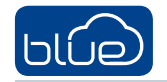

# 5.5. SILENCIAR

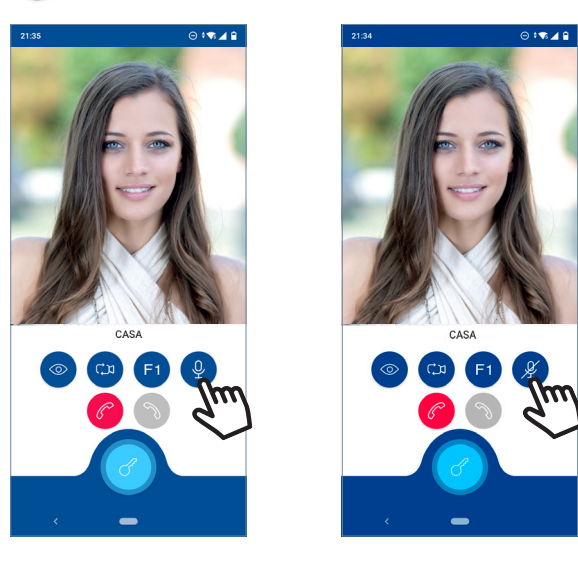

# **6. FUNCIONES APP**

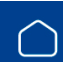

### 6.1. MENÚ PRINCIPAL (OPCIÓN POR DEFECTO)

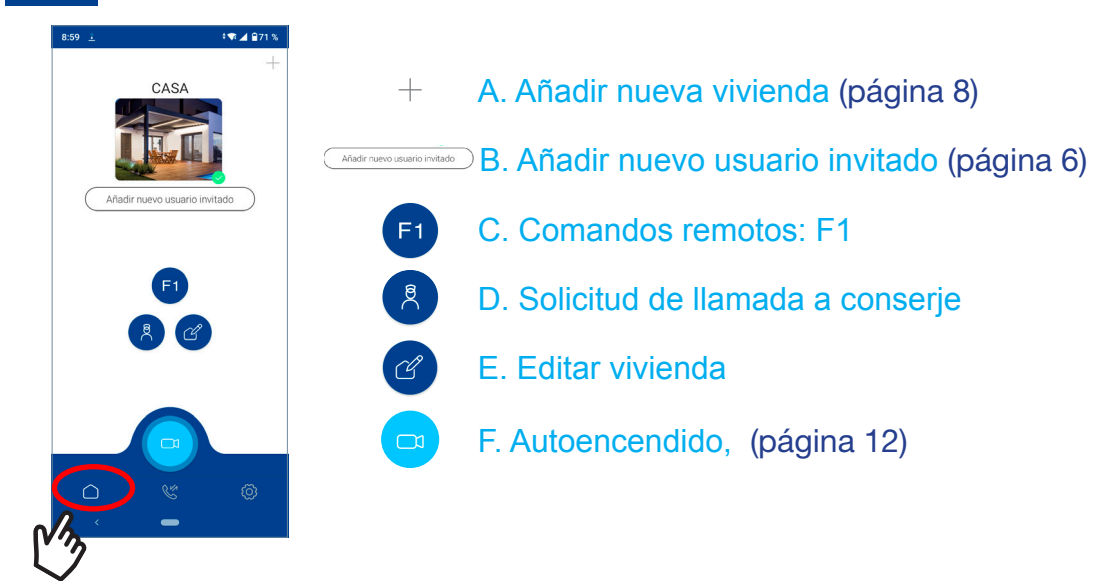

### **6.1.B. Añadir nuevo usuario invitado**

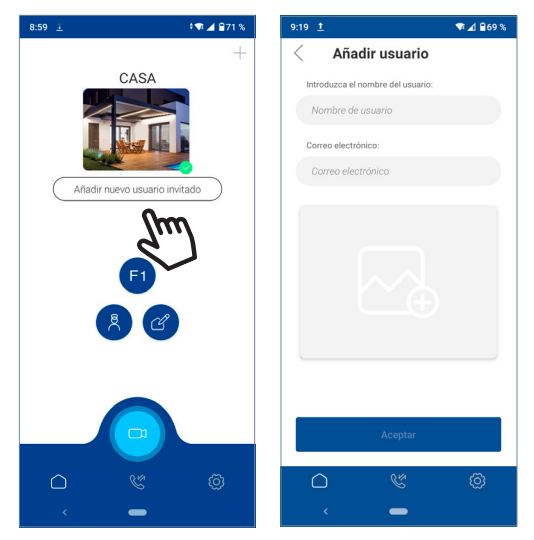

El dueño de la vivienda (inquilino) invita a otras personas a que dispongan del desvío de llamada. Para ello debe introducir:

- Nombre del usuario
- Email

Introducir datos y pulsar ACEPTAR.

*Nota: Al invitar a un usuario, una vez éste se haya registrado en FERMAX, se le concede acceso al desvío de llamadas procedentes de dicha vivienda invitante. Para que sea así, el usuario debe emplear al registrarse o iniciar sesión (si ya estaba registrado), la misma cuenta de correo a la que ha sido invitado.*

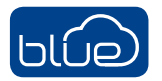

### **6.1.C. Comandos remotos: F1**

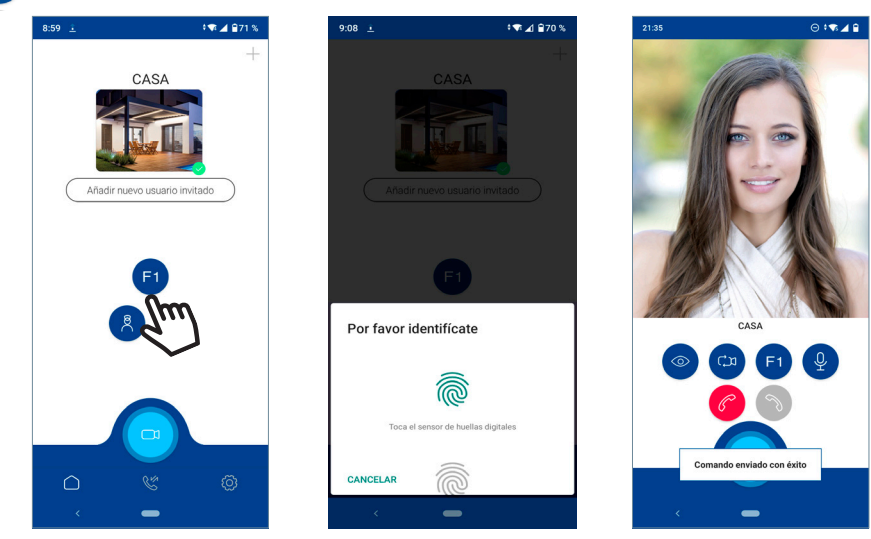

Introducir el método de desbloqueo que tenga configurado el móvil (huella, pin o patrón), para enviar el comando F1 (función adicional, consulte con su instalador).

#### **6.1.D. Solicitud de llamada al conserje**  $\left( \begin{array}{c} \mathbf{R} \end{array} \right)$

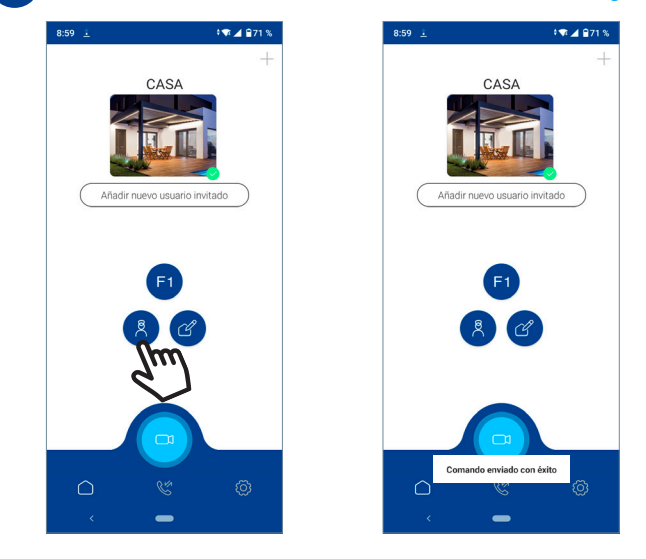

#### **6.1.E. Editar vivienda**  $\left( \frac{1}{2} \right)$

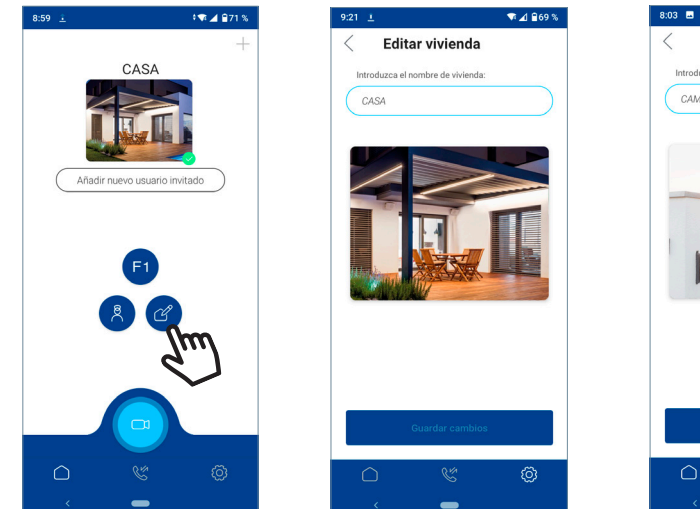

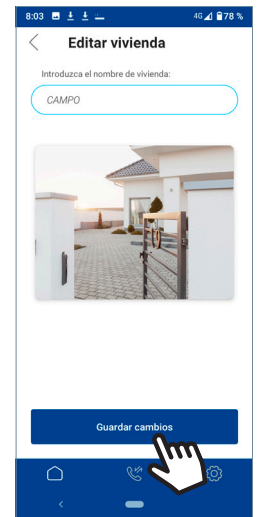

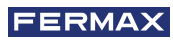

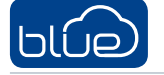

 $\mathbb{S}$ 

### 6.2. HISTORIAL DE LLAMADAS

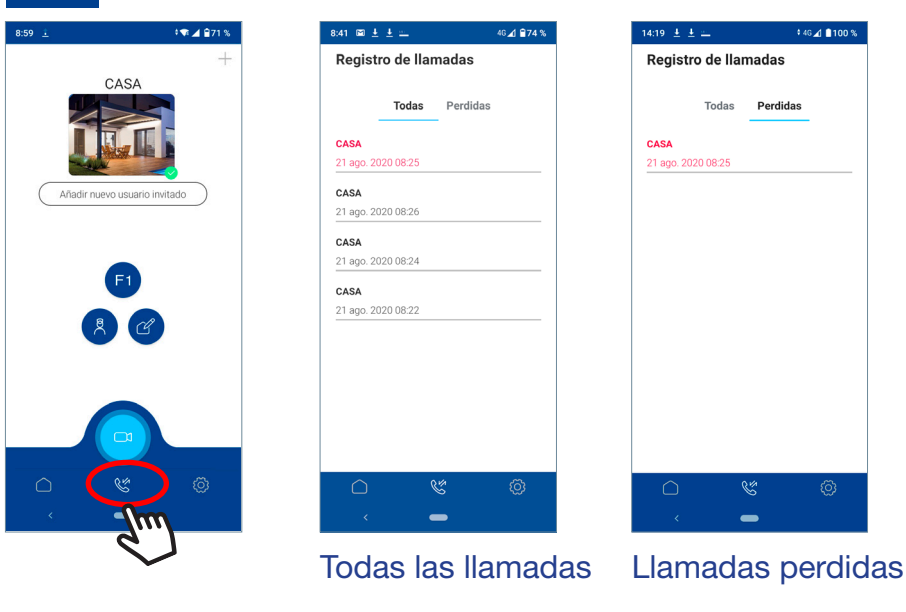

හි

6.3. AJUSTES APP

 $CAS$ 

### **6.1.A. Ajustes de vivienda**

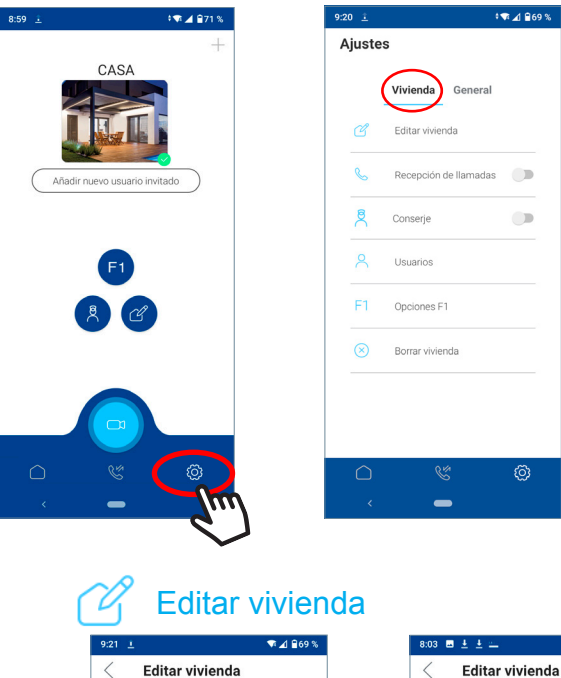

ම

 $\mathcal{C}$ Recepción de llamadas මූ Conserje  $\beta$ **Ususarios** 

 $\mathscr{A}$ 

 $46\,\pm\,128\,\%$ 

 $\mathcal{L}_{\text{max}}$ CAMPO 146 4 100 %

Editar vivienda

- F<sub>1</sub> Opciónes F1
- Borrar vivienda  $\infty$

Se visualiza la pantalla para:

- Editar el nombre de la vivienda
- Seleccionar una Imagen (opcional)

Introducir datos y pulsar ACEPTAR.

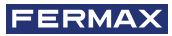

### Recepción de llamadas

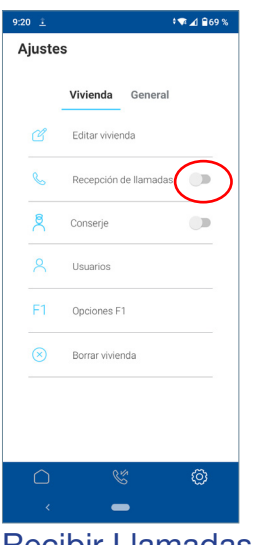

Recibir Llamadas Opción desactivada

## Conserje

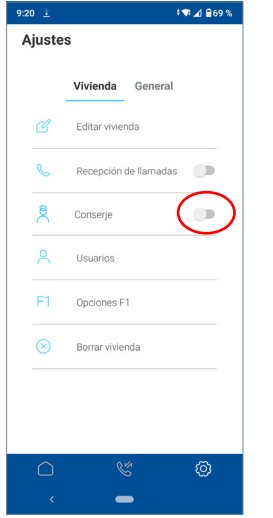

Llamada conserje Opción deshabilitada

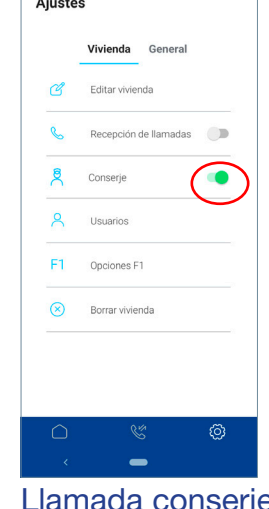

Recibir llamadas Opción activada

 $\sqrt{2}$  4 869 %

 $(\sqrt{2} \pm 0.69\%)$ 

**Ajustes** 

 $\mathscr{C}$ 

g Conserje

 $\Omega$ Heriorine

F1

 $\Omega$ 

Vivienda General

Editar vivienda Recepción de lla

Opciones F1

Borrar vivienda

nserje Opción habilitada

### Usuarios (Invitados)

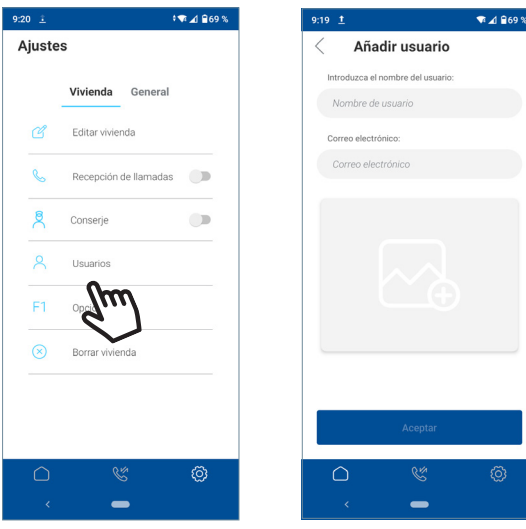

El dueño de la vivienda (inquilino) invita a otras personas a que dispongan del desvío de llamada. Para ello debe introducir:

- Nombre del usuario
- Email

### Introducir datos y pulsar ACEPTAR.

*Nota: Al invitar a un usuario, una vez éste se haya registrado en FERMAX, se le concede acceso al desvío de llamadas procedentes de dicha vivienda invitante. Para que sea así, el usuario debe emplear al registrarse o iniciar sesión (si ya estaba registrado), la misma cuenta de correo a la que ha sido invitado.*

### Optiones F1

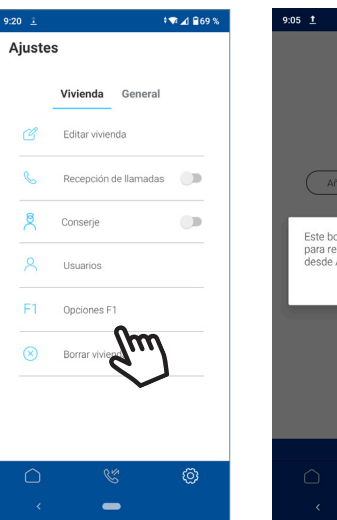

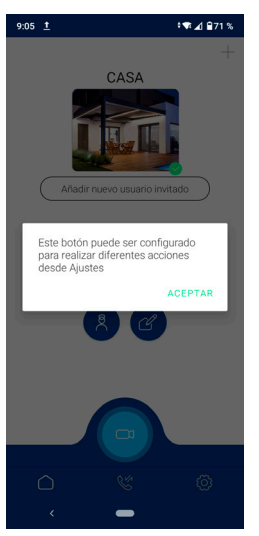

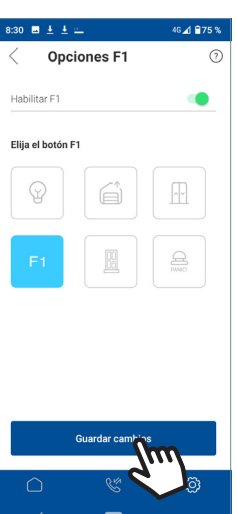

Para configurar el comando F1 (función adicional, consulte con su instalador).

#### Borrar vivienda ×

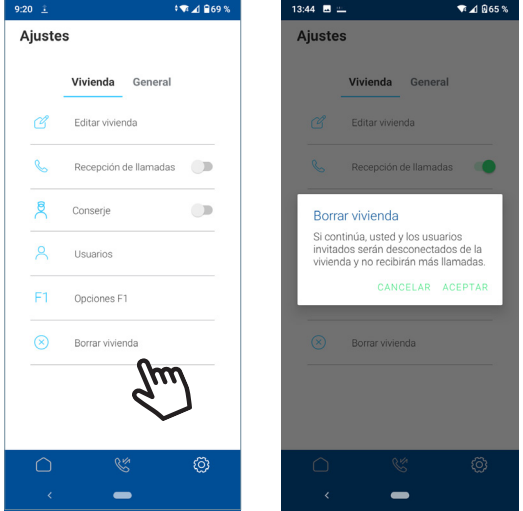

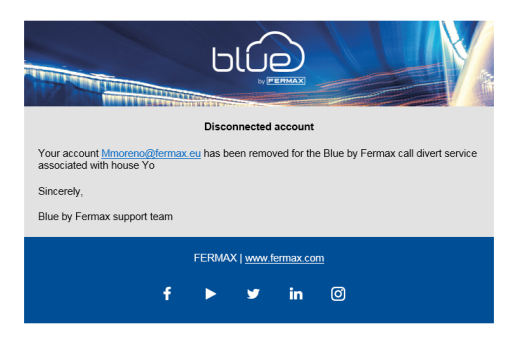

Opción para borrar la vivienda. Si se pulsa ACEPTAR, se recibirá un email indicando que la cuenta ha sido eliminada. El monitor queda desemparejado.

### **6.1.B. Ajustes generales**

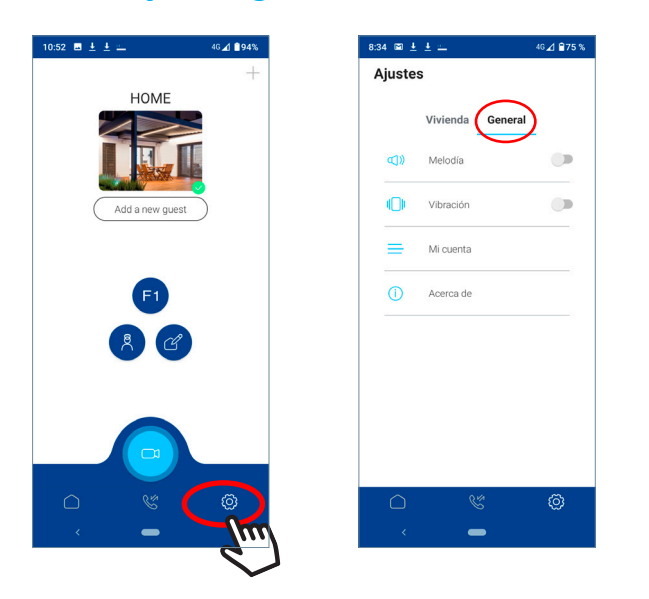

- Melodía (Solo Sistema Android)
- **II** Vibración (Solo Sistema Android)
- $\equiv$  Mi cuenta
- Acera de  $(i)$

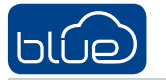

### Mi cuenta

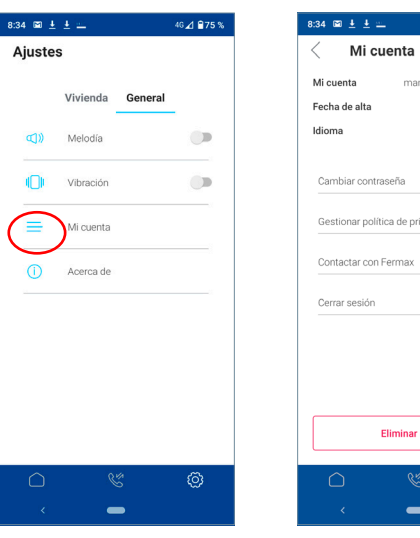

- $\sqrt{46.4975\%}$ armay com 20/08/2020  $EN$  $\rightarrow$  $\rightarrow$ vacidad  $\,$  $\rightarrow$ cuenta ලා
- 1. Cambiar contraseña
- 2. Gestionar política de privacidad
- 3. Contactar con Fermax
- 4. Cerrar sesión
- 5. Eliminar cuenta

Esta opción da de baja al usuario del desvío de llamadas. Ya no tiene activada la función de desvío de llamadas a móviles y tabletas. Si hubieran usuarios invitados también quedarán desvinculados de dicha vivienda.

El monitor queda desemparejado.

Para volver a hacer uso del desvío de llamada se tiene que volver a registrar y emparejar el monitor.

### Acerca de

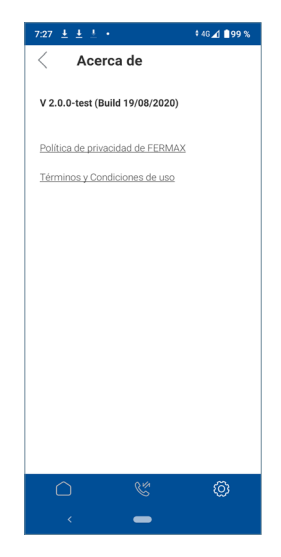

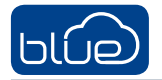

# **7. CONFIGURACIÓN RECOMENDADA DEL MÓVIL**

La recepción de llamadas en un móvil se basa en la recepción de notificaciones push.

Seguir las siguientes recomendaciones para la correcta recepción de las notificaciones en todos los casos, (móvil bloqueado, aplicaciones en segundo plano...etc.).

Los fabricantes de móviles limitan la ejecución de aplicaciones móviles cuando no están en pantalla pudiendo provocar que no se reciban las notificaciones push.

Configuración a tener en cuenta:

- En móviles Xiaomi:

Busque la aplicación "Seguridad".

Vaya al apartado "Permisos" -> "Inicio automático" -> Busque la aplicación "Blue" y selecciónela.

- En móviles Huawei:

#### *Pasos previos:*

*Vaya a configuración -> panel de notificaciones y barra de estado -> centro de notificaciones, luego busque la aplicación, luego active "permitir notificaciones" y también "visualización de prioridad". Debe activar la parte de prioridad también para asegurarse de que recibe notificaciones. Sí solo se activan las notificaciones de permiso pero no la prioridad, no se recibirán notificaciones de esa aplicación.*

Abra la aplicación "Administración del teléfono" y seleccione "Ahorro de energía" -> "Detalles" -> Busque la opción "Seguir ejecutándose con pantalla apagada" -> Busque la aplicación "Blue" y márquela como protegida.

- En móviles HTC:

Ajustes -> Batería -> Optimización de batería -> Busque la aplicación "Blue" y márquela como "No optimizar"-> Pulse guardar.

- En móviles Samsung:

Ajustes -> Vaya al apartado "Uso de datos" -> apartado "Datos en segundo plano" -> Busque y permita a la aplicación "Blue" el uso de datos en segundo plano.

- En Android 6.0:

Ajustes -> Aplicaciones -> Opciones avanzadas -> Omisión de optimización de batería -> Se permite -> Todas las aplicaciones ->"Blue" -> Permitir.

- En Android 7.0:

Optimización de batería: Preferencias -> Aplicaciones -> Configurar aplicaciones -> (Opciones avanzadas) Acceso especial -> Optimización de batería -> Todas las aplicaciones ->"Blue" -> No optimizada.

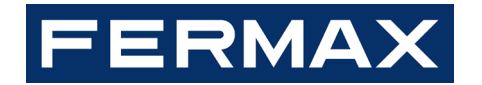

Avd. Tres Cruces, 133 46017 Valencia Spain